## 8 選擇所需图案,然後觸碰 ®。

## 複製選定檔案

將選定的影片及相片複製到另一媒體。

*1* 選擇播放模式。

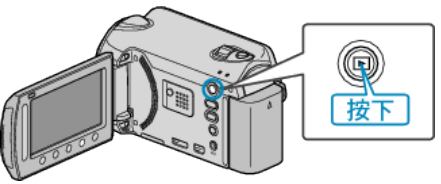

*2* 選擇影片或相片模式。

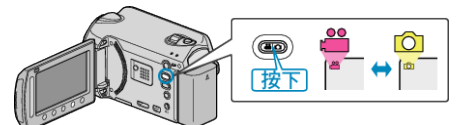

3 觸碰 <sup>O</sup> 以顯示選單。

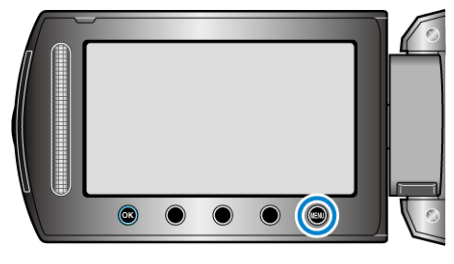

4 選擇 "編輯" 並觸碰 %。

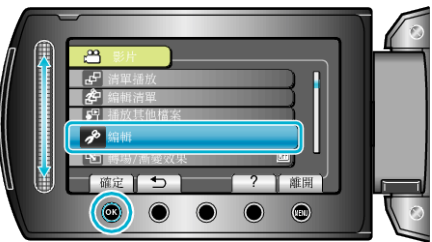

5 選擇 "複製" 並觸碰 %。

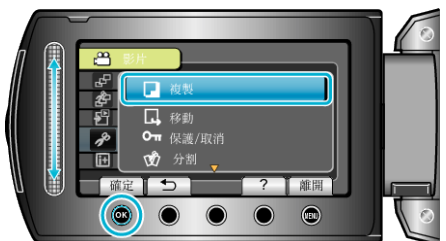

*6* 選擇複製方向,並觸碰 C。

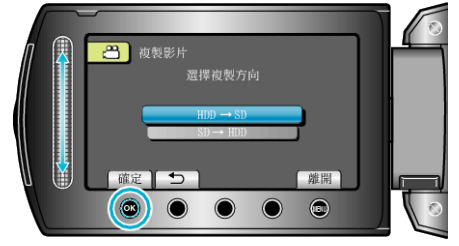

- 複製方向視乎型號而定。
- *7* 選擇 "選取及複製" 並觸碰 C。

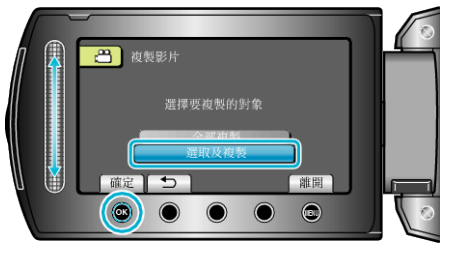

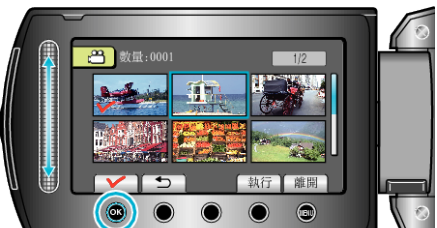

- 選定的|案上會出現勾選號。 如要取消勾選號,請再次觸碰 ⑯。
- 9 選擇所有要複製的|<br><br><br />
<br>
<br />  $\begin{array}{ccc} \text{3.1}\end{array}$

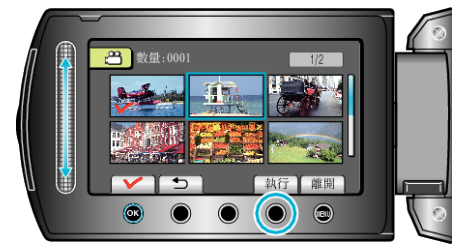

## 10 選擇 "是" 並觸碰 %。

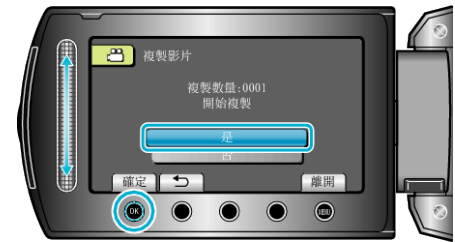

- 開始複製。
- 複製後, 觸碰 %。